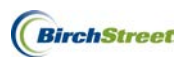

The **Checkbook Drilldown** feature is a tool designed to give full top down drill down visibility to the Declining Checkbook. This is a valuable tool for purchasers who want to see real-time how much money they have spent, and how much they have left for any given budget period. Managers and Directors will have instant visibility to determine whether or not to approve orders, and to obtain an overall status for the hotel's chart of accounts.

The **Checkbook Drilldown** will be available if budgeting has been turned on and the user has been granted access rights to the tool. When granted access, there will be two buttons available called **Prop Summary** and **Checkbook**. The highest level of the **Checkbook Drilldown** is the **Property Summary** which gives a propertylevel forecast and budget status overview for Managers and any other hotel users with access. From the **Property Summary**, users have drilldown access to the **Checkbook** which displays a status of Department and GL Accounts. Drilldown access continues into each transaction impacting the Department and GL.

The process flow for the **Checkbook Drilldown** is as follows:

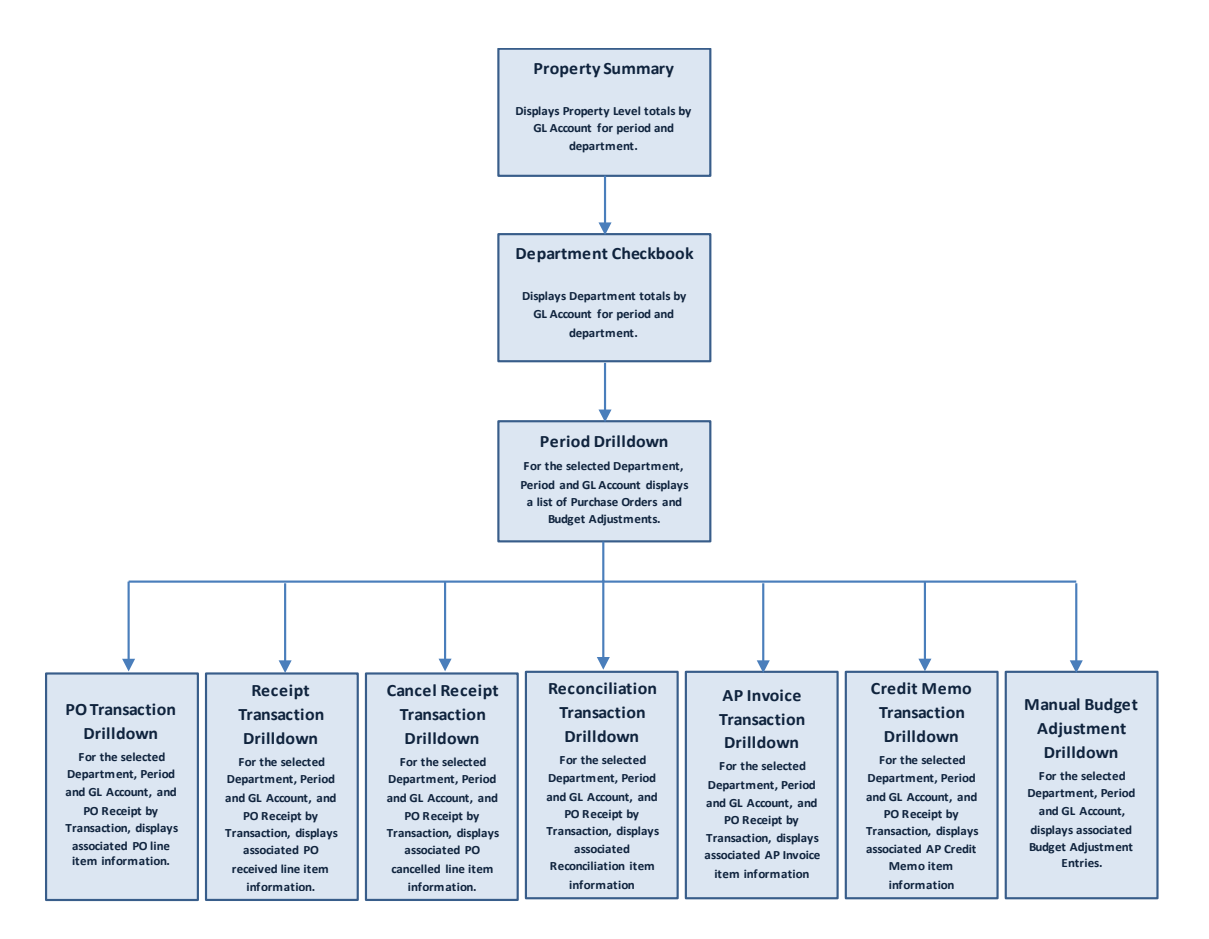

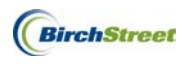

### PROPERTY SUMMARY

The **Prop Summary** button is a high-level hotel level view of the budget status and can be accessed from the PO, Approval, AP Invoice and Order Guide Tabs subject to access. To open, start by clicking the **Prop Summary**  button.

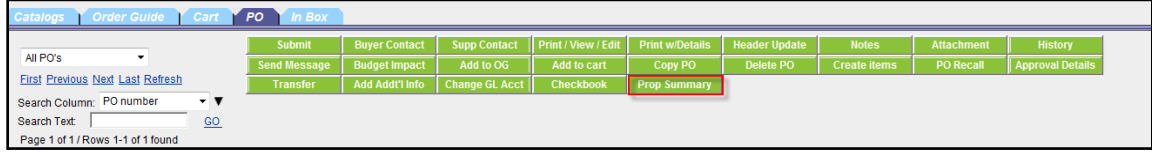

#### PROPERTY SUMMARY BUDGET PERIOD

The **Property Summary** screen will default to the current Budgeting Period based. This can be changed by

using the lookup icon  $\Box$ , or by typing in the budget period using the four digit year and two digit month (or other period code used to define your budgeting period).

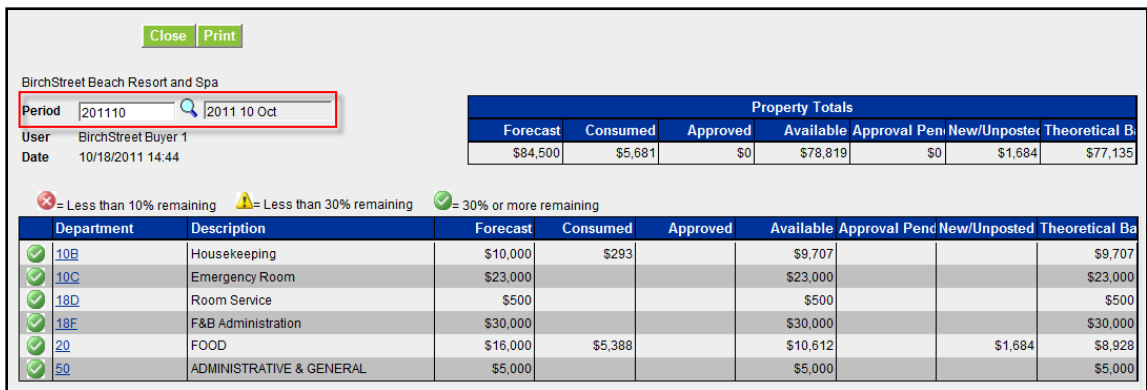

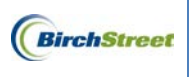

#### PROPERTY TOTALS

The **Property Totals** section represents the total hotel Forecast.

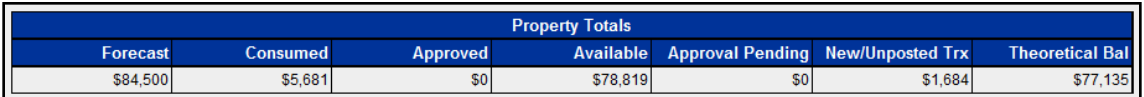

Each column is defined as follows:

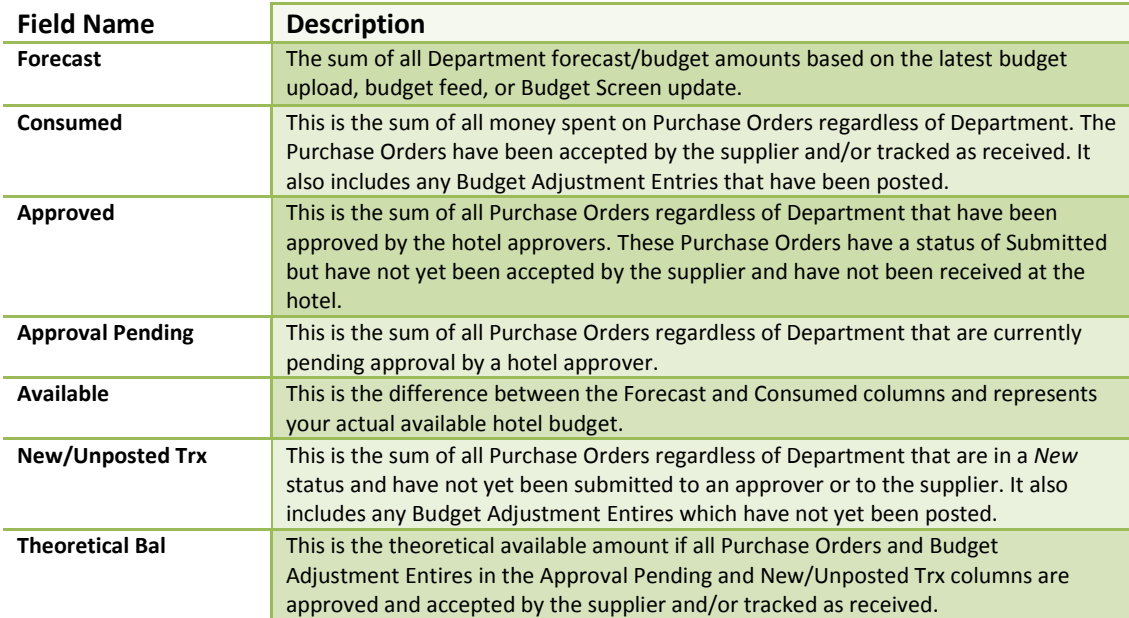

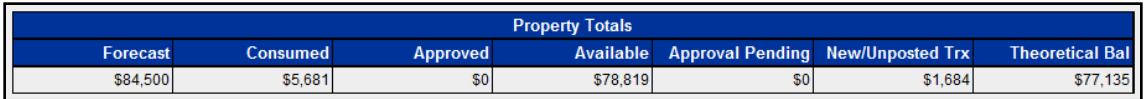

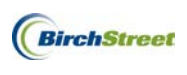

#### PROPERTY LEGEND

Above the Department grid is a color coded Legend with three symbols representing the overall status of each department or outlet at the hotel. Depending on the **Available Balance**, you will see one of the following:

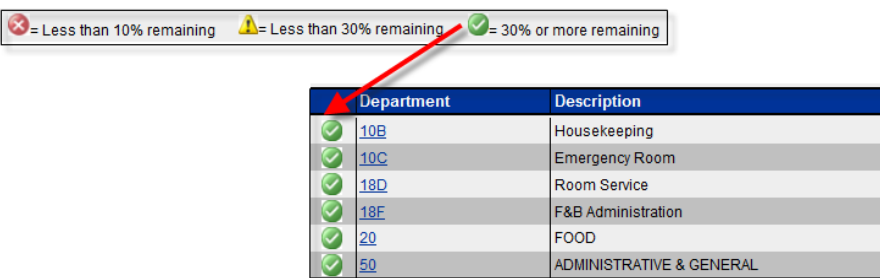

#### PROPERTY DEPARTMENT GRID

In the Department grid, you will see the same columns explained previously. However you will now see Department subtotals listed in the respective columns.

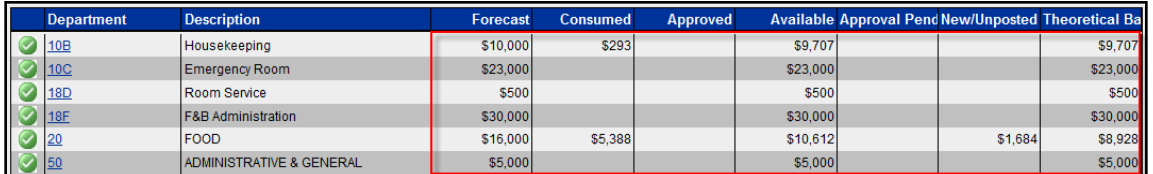

You will also see a **Department** column and a **Description** column. The **Department** column contains a hyperlink for each code listed. If you click on any Department code hyperlink, it will take you automatically to the **Departmental Checkbook** screen.

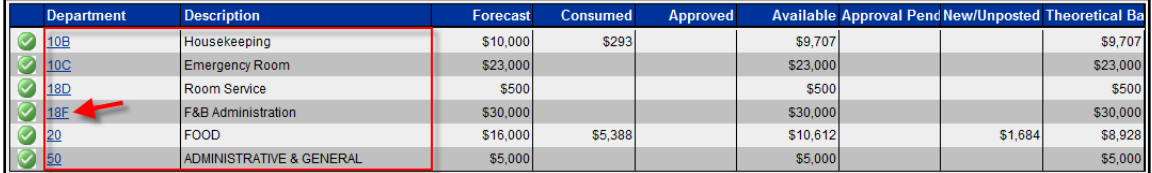

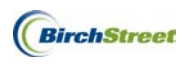

### **CHECKBOOK**

The **Departmental Checkbook** Screen gives you additional visibility from the Department and GL down to the line level of a Purchase Order or Adjustment. You can get to the **Departmental Checkbook** Screen by clicking the **Checkbook** button on the **PO** Tab using any Purchase Order in the list.

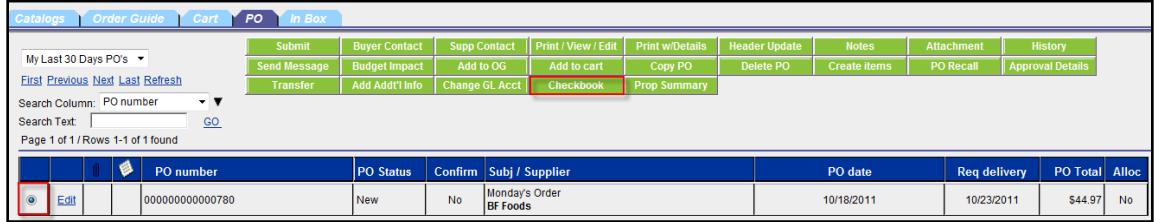

#### CHECKBOOK BUDGET PERIOD AND DEPARTMENT

When selected from the **PO** Tab, the **Checkbook** Screen will default to show all GL Accounts within your home department. It will also default to the current budget period as shown below.

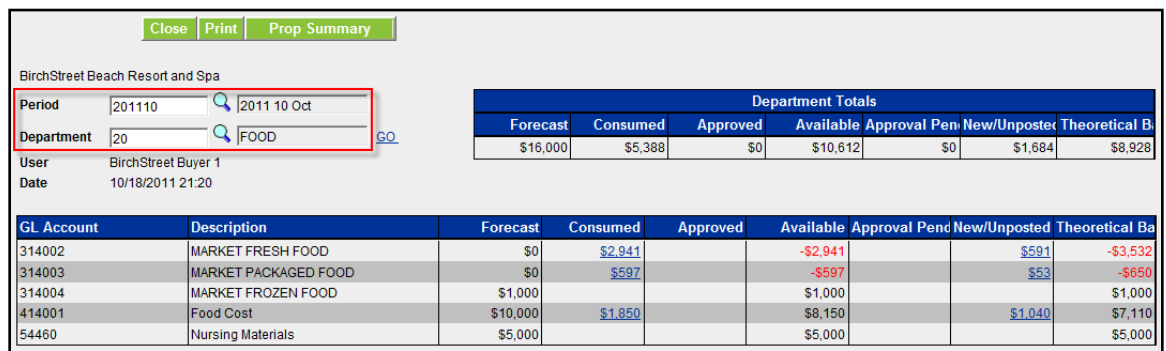

If you want to change the budget period shown, either use the lookup  $\Box$  or enter the budget period code in the **Period** field then use the Tab key on the keyboard to update the Description field.

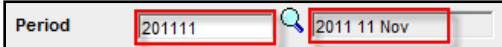

**Note:** If you don't press the Tab key on the keyboard once the budget period code is entered, the description won't update and your screen won't show the correct information.

Likewise you can change the department by using the lookup  $\Box$  or entering the department code in the **Department** field.

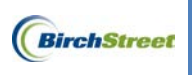

Once you press the Tab key, click the **Go** link.

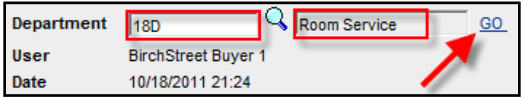

You can switch back at anytime by re-entering the **Period** and **Department**, making sure to press the Tab key on the keyboard after each entry, then clicking the **Go** link.

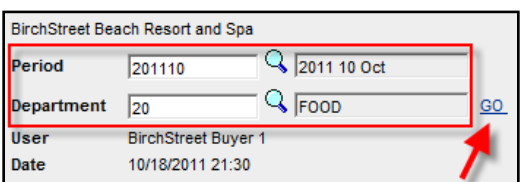

#### CHECKBOOK SCREEN BUTTONS

At the top of the grid are a series of buttons. The **Back** button will return you to the main **Checkbook** Screen.

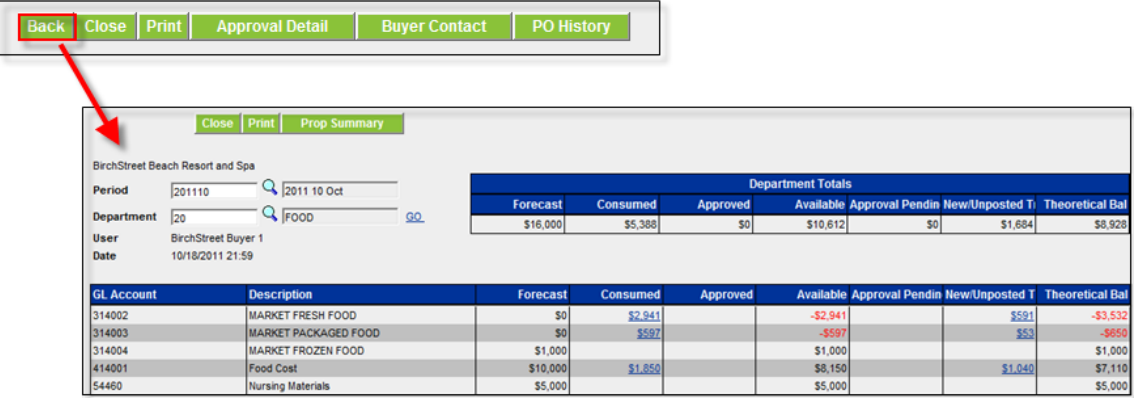

The **Close** button returns you back to the **PO** Tab.

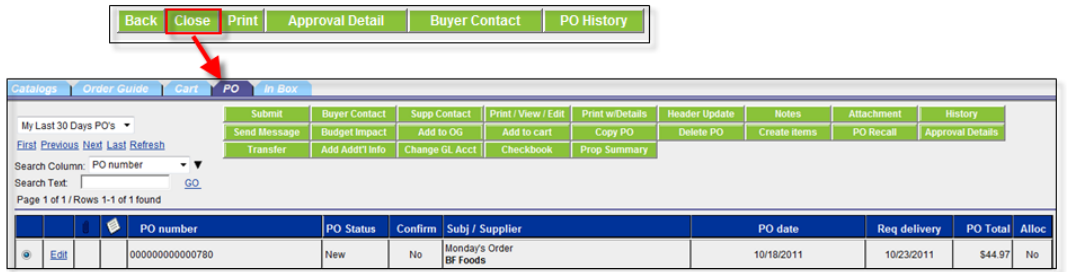

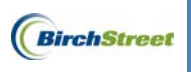

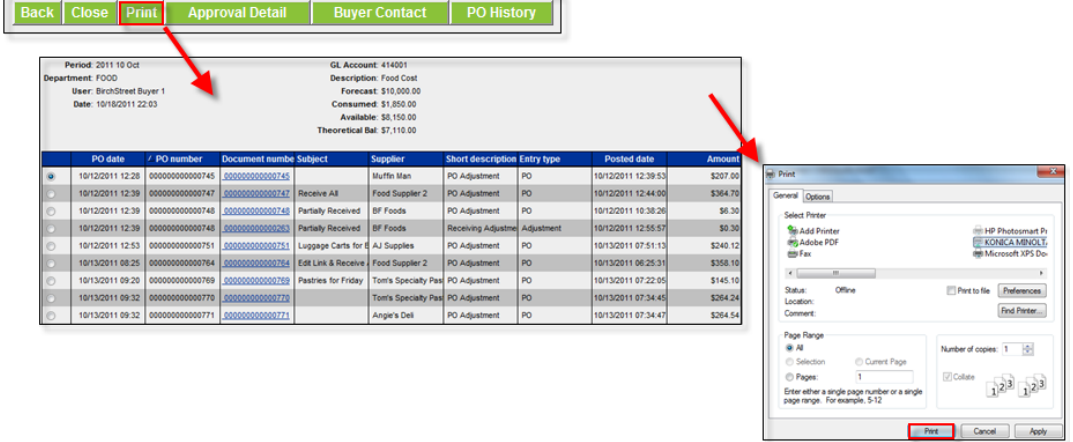

The **Print** button will send a copy of the **Checkbook** Screen to your printer.

The **Approval Detail** button will show you who has approved your Purchase Order and when. It will also show who currently has your Purchase Order if it is still in the approval process.

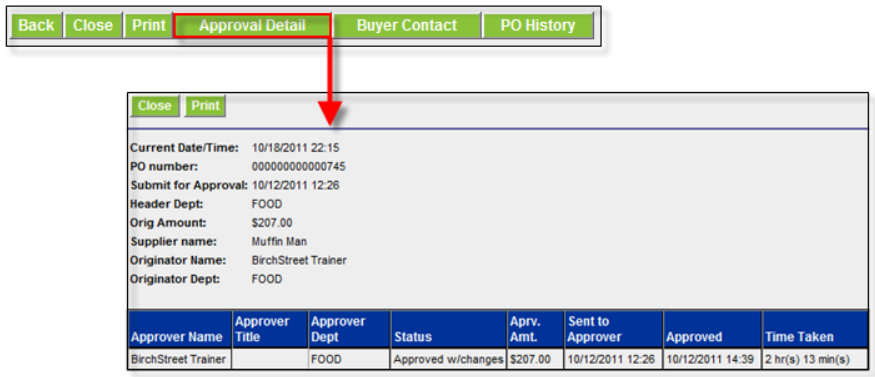

The **Buyer Contact** will provide the name, phone number, email address and other contact information for the buyer.

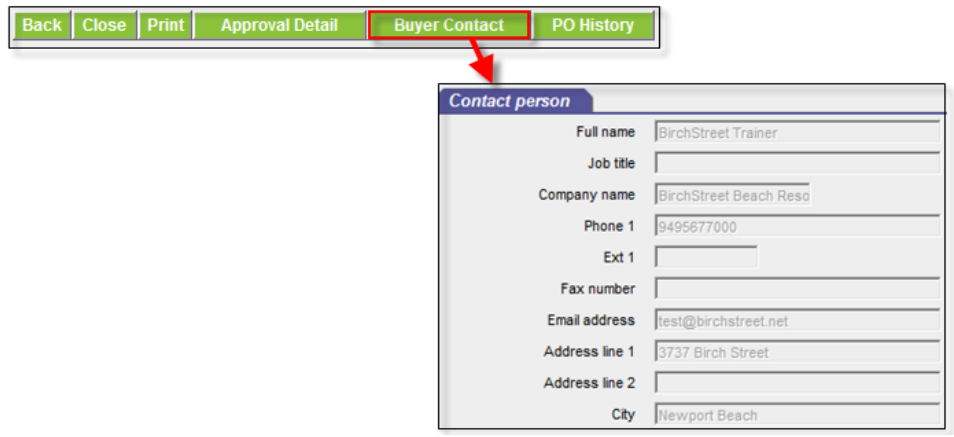

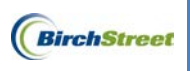

The **PO History** button will show the history of each Purchase Order status change, the date and time stamp when the status was changed, and who changed it.

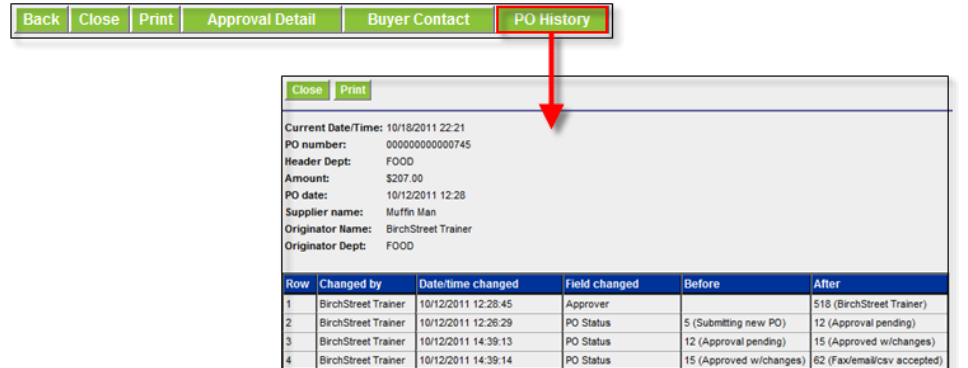

#### CHECKBOOK TOTALS

The **Department Totals** on the **Departmental Checkbook** Screen represents the forecast of the Department selected in the **Department** field for the budget period selected in the **Period** field.

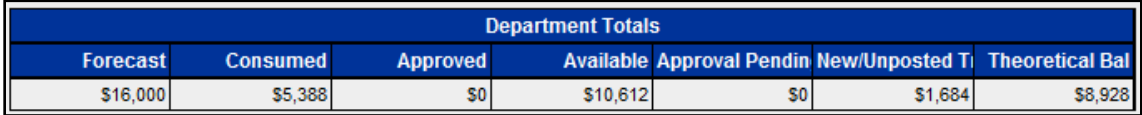

Each column is defined as follows:

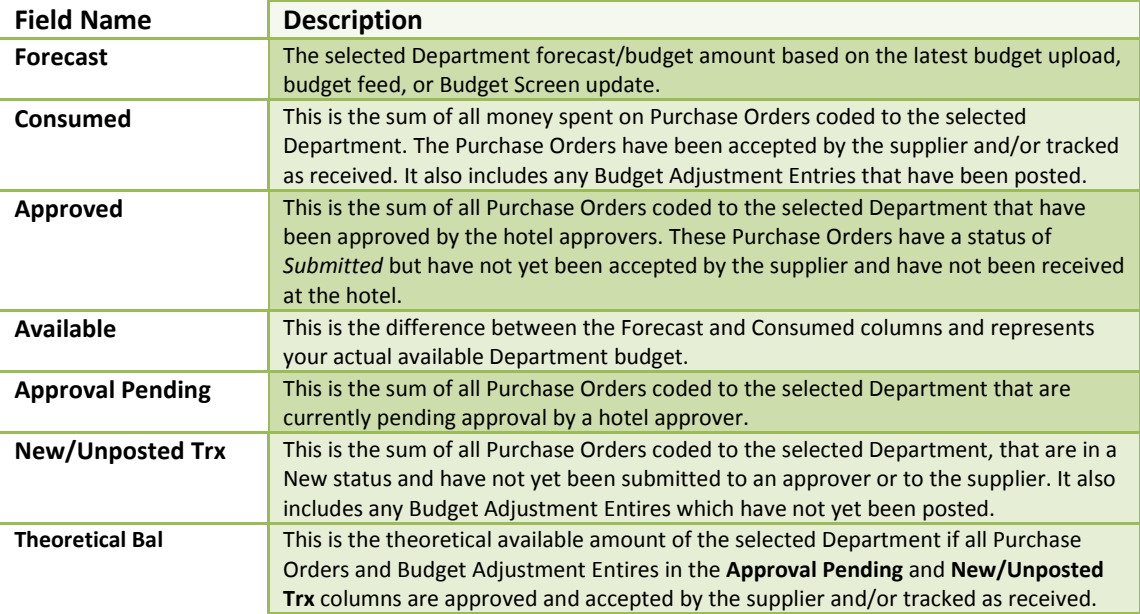

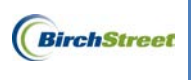

#### CHECKBOOK GL GRID

The Checkbook GL Grid will show you a list of each **GL Account** and respective **Description**.

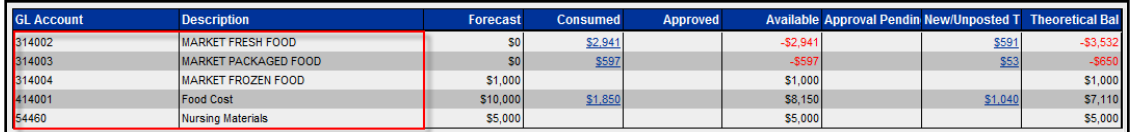

It will also show the totals for each GL account.

In this level of the **Checkbook** Screen, you will see the numbers in the **Consumed**, **Approved**, **Approval Pending**, and **New/Unposted Trx** fields represented by hyperlinks.

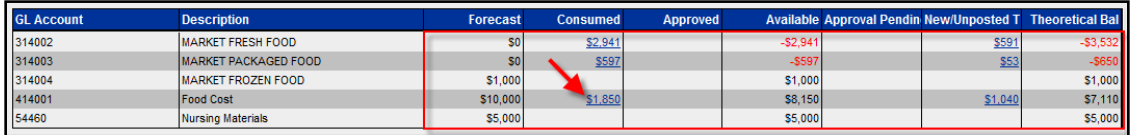

#### DRILLDOWN SCREENS

The **Drilldown** Screens are a series of screens which show transactions that impact the budget period for the selected Department and GL account. The different transaction types that may appear in the **Drilldown**  Screens are:

- PO Adjustments (Purchase Orders)
- $\leftarrow$  Receiving Adjustments
- **Lancel Remaining Quantities Adjustments**
- **Reconciliation Adjustments**
- AP Invoice Adjustments
- ← Credit Memos
- **Manual (Budget Adjustment Entries)**

You can get to the Drilldown Screens by clicking any hyperlink in the Checkbook GL grid.

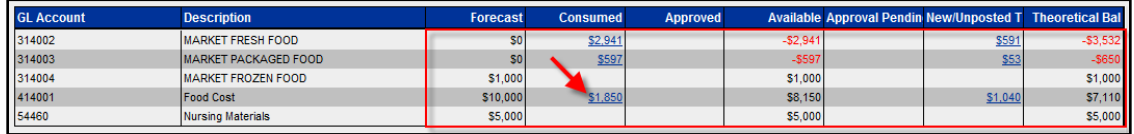

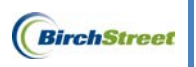

Once you click a hyperlink, it will drill down into the list of Purchase Orders, Adjustments, and Credit Memos.

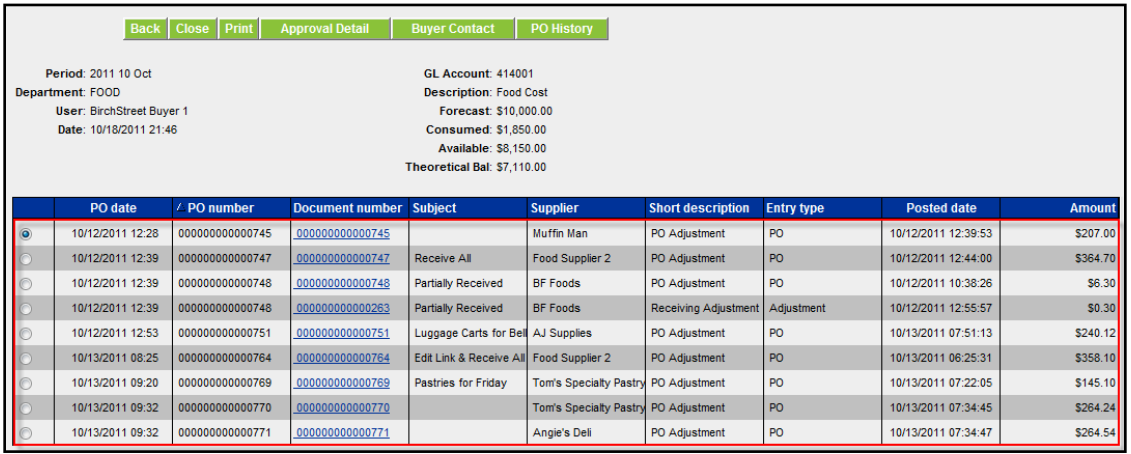

The columns are defined as follows:

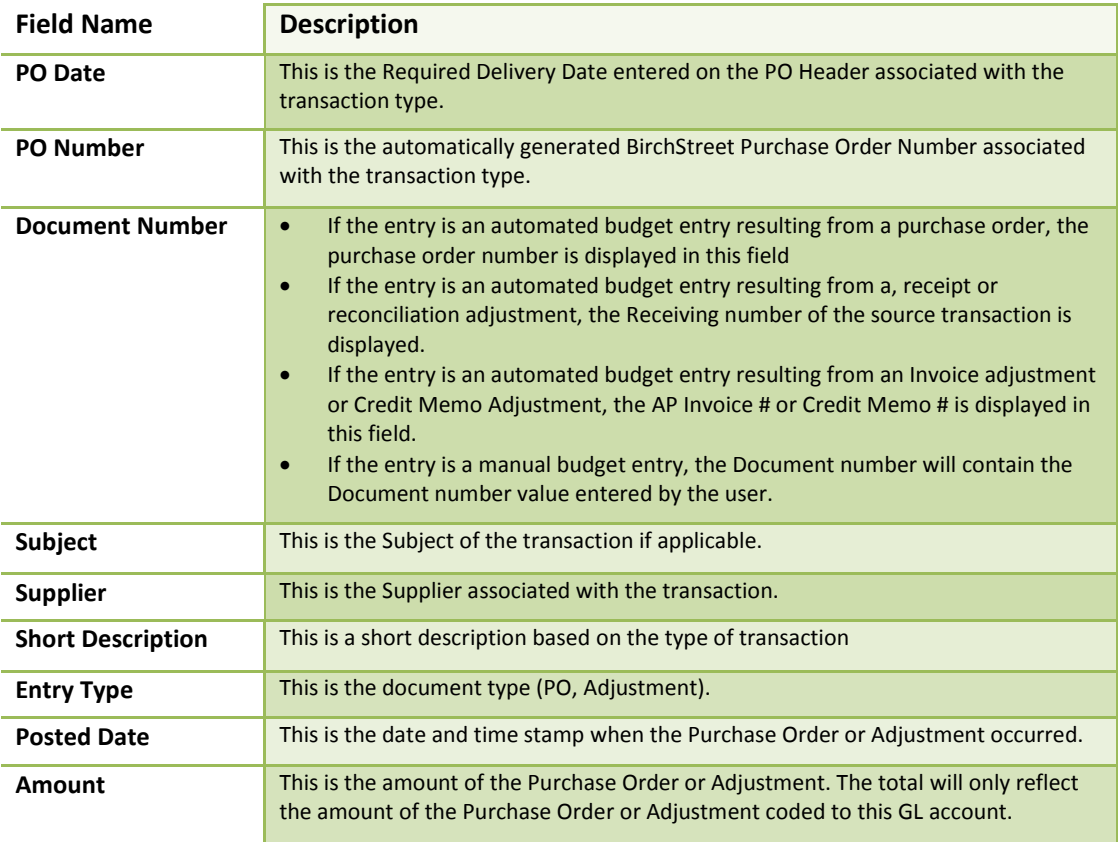

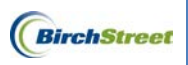

**Note:** The **Short description**, **Entry type**, and **Posted date** are only available if the transactions have been saved or posted depending on the type of transaction.

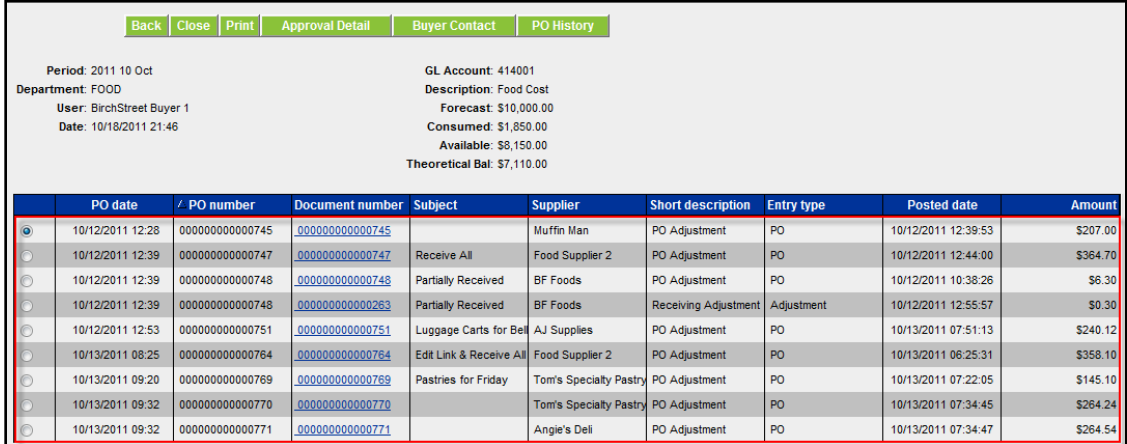

When you click the hyperlink in the **Document number** column, the system will drill down even further to one of several screens depending on the type of document.

#### PO ADUSTJMENTS (PURCHASE ORDERS) DRILLDOWN

To see the line items on the Purchase Order or Adjustment, click a **Document number** hyperlink next to a *PO Adjustment***.** These will be denoted by a system generated number, often prefixed with a company's Inn Code or property identifier.

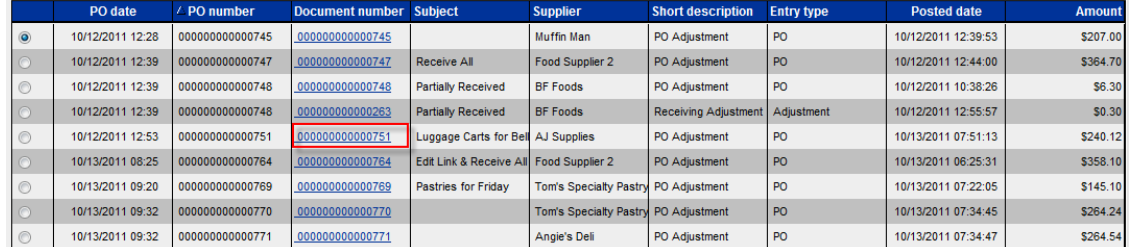

You'll be taken to the **PO Transaction Drilldown** section of the Checkbook Drilldown.

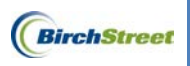

Each item on the Purchase Order or Adjustment will be listed.

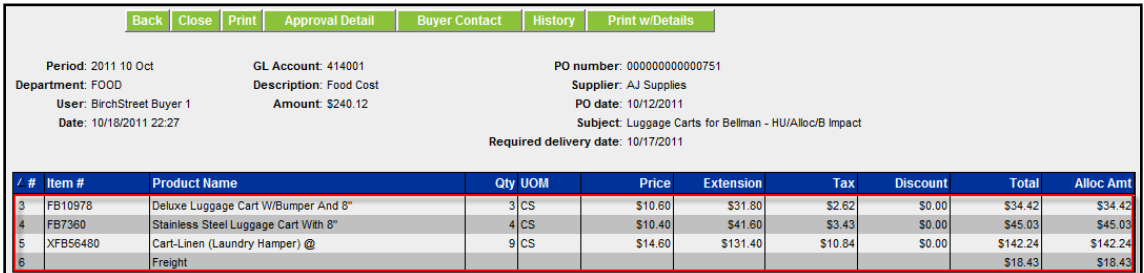

The columns are defined as follows:

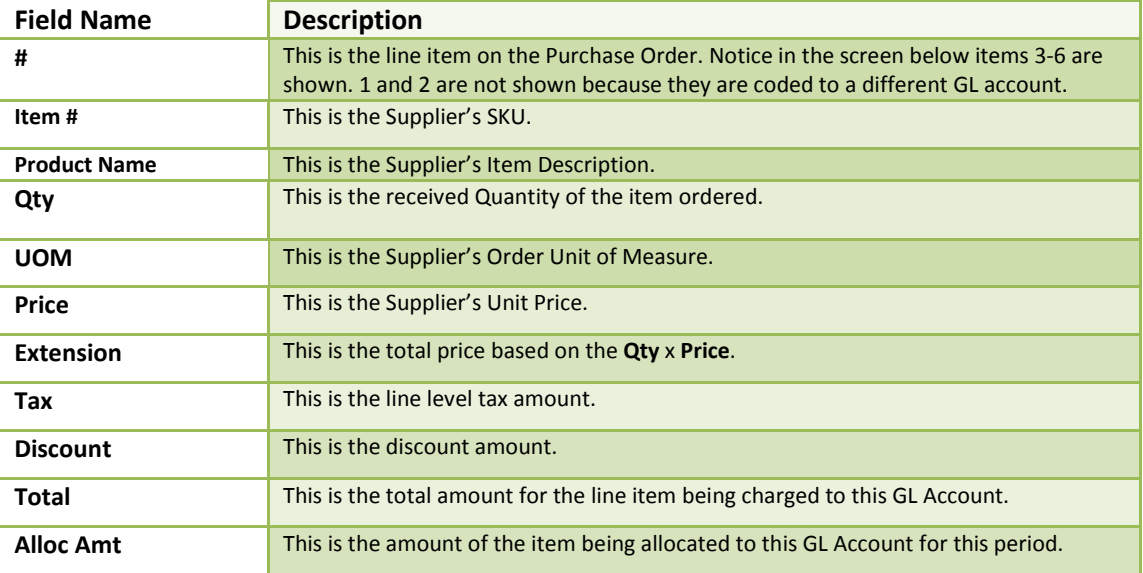

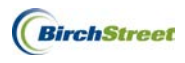

#### RECEIVING ADJUSTMENTS DRILLDOWN

To see the line items on a Receiving Adjustment, click a **Document number** hyperlink next to a *Receiving Adjustment***.**

These will be denoted by a system generated number.

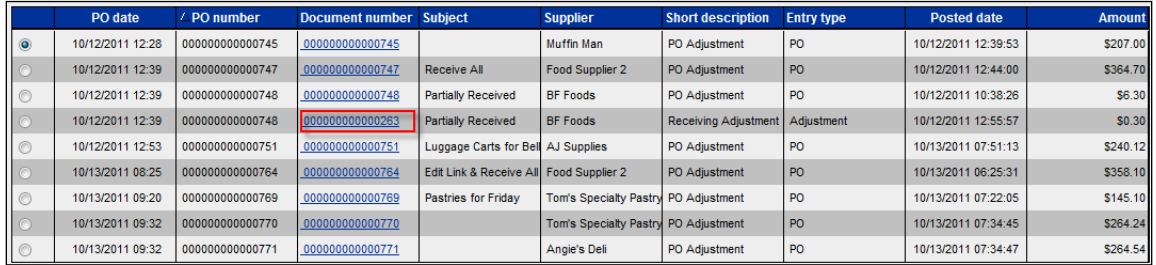

You'll be taken to the **Receipt Transaction Drildown** section of the Checkbook Drilldown. Each item on the Receiving Adjustment will be listed in the grid as shown below.

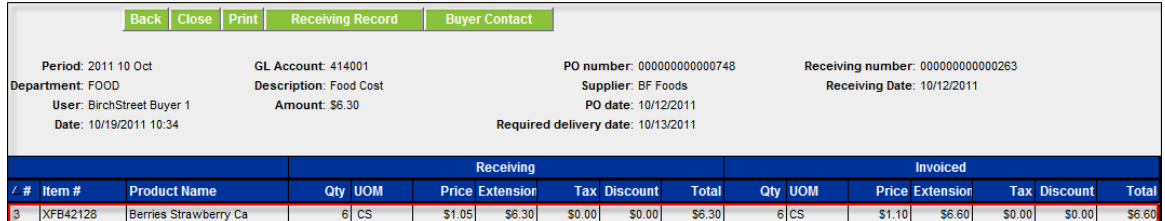

At the top of the grid are a series of buttons. The only new button in this section not previously described is the **Receiving Record** button. This will show you the Receiving Record for this Receiving Adjustment so you can review the receiving date, receiver's information, and any additional information available on the Receiving Record.

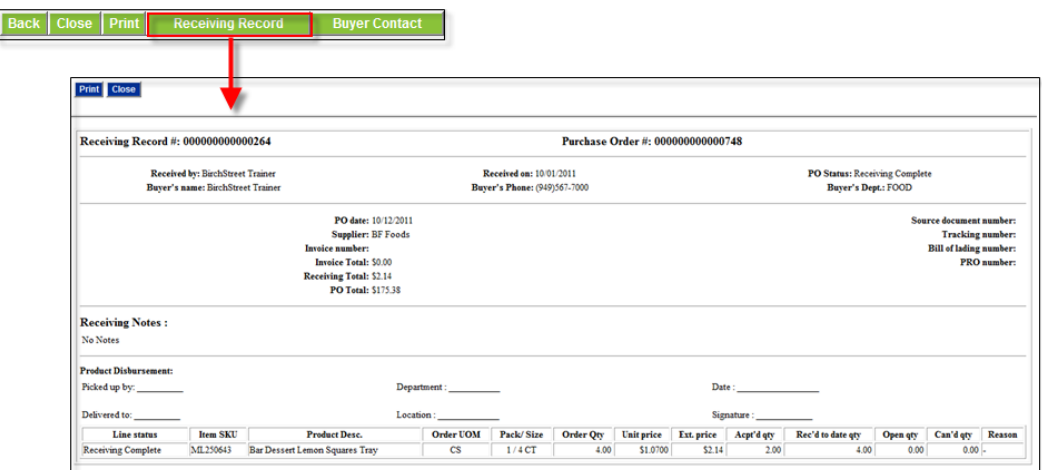

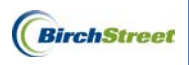

In the grid, columns are broken into two sections; **Receiving** and **Invoiced**. The columns are defined within each section as follows:

#### **RECEIVING SECTION**

This section represents the received quantities based on the PO Quantities Received. Dollar amounts are based on the Purchase Order dollar amounts.

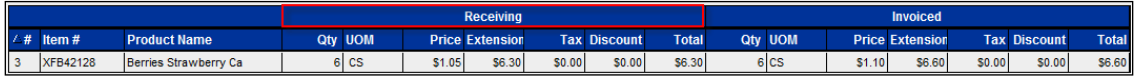

The fields in the Receiving section of the grid are described as follows:

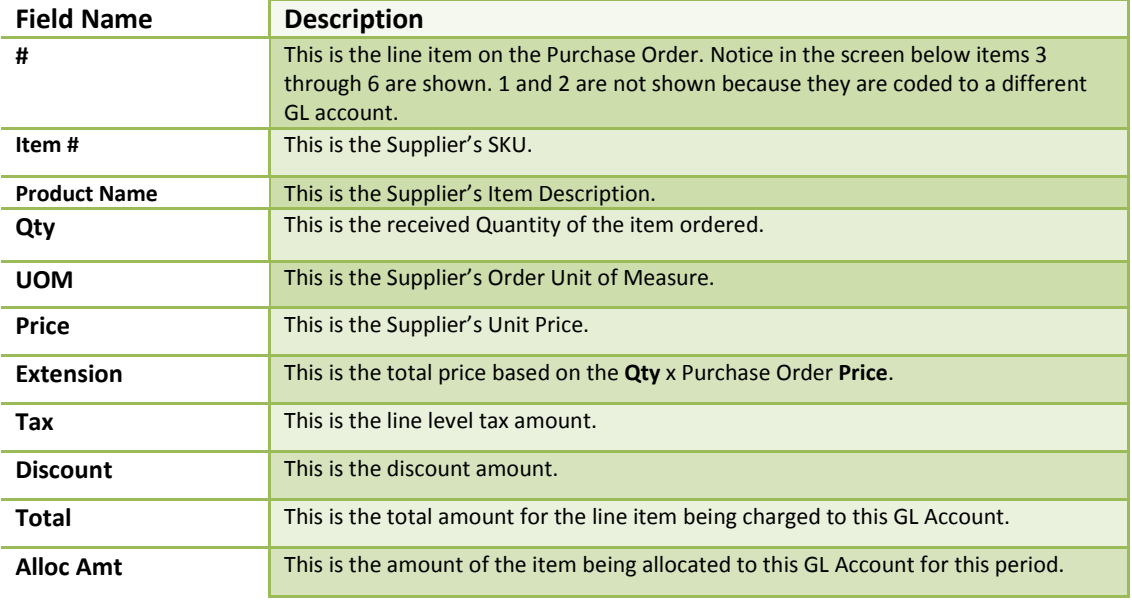

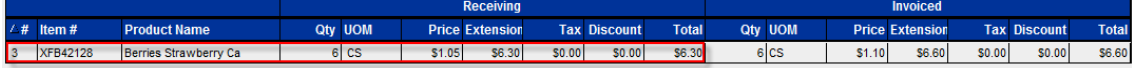

#### **INVOICE SECTION**

This section represents the invoiced quantities and dollar amounts based on the invoice. If only a packing slip is available, or you do not have access to change the Invoice section on the Receiving Screen, the quantities and dollar amounts in the **Invoice** Section should be the same as in the **Receiving** Section.

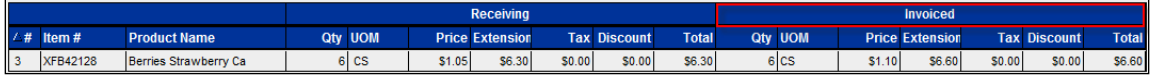

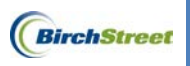

The columns in the Invoice section of the grid are defined as follows:

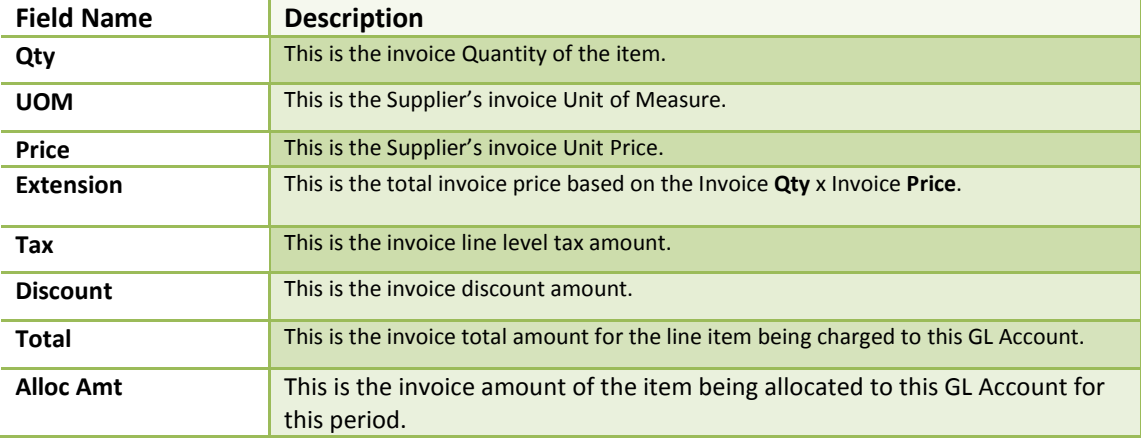

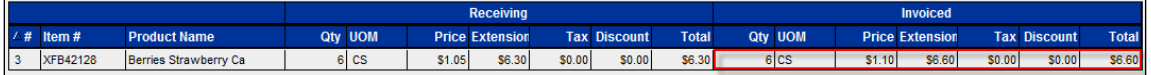

#### CANCEL REMAINING QUANTITIES ADJUSTMENTS DRILLDOWN

To see the line items for products that were cancelled on a Purchase Order, click a **Document number**  hyperlink next to a *Cancel Remaining Quantities* entry. These will be denoted by a system generated number.

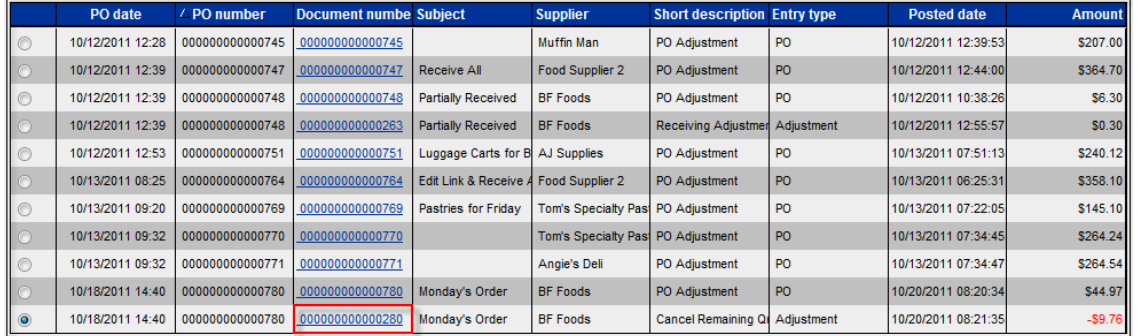

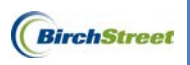

You'll be taken to the **Receipt Transaction Drildown** section of the Checkbook Drilldown.

Each item on the Receiving Adjustment will be listed in the grid as shown below.

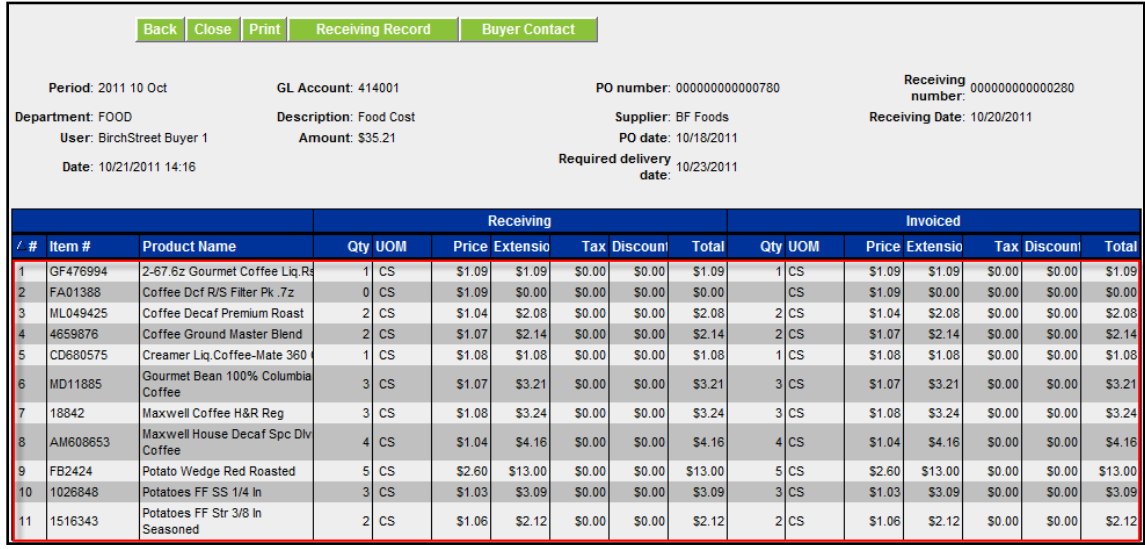

#### MANUAL (BUDGET ADJUSTMENT ENTRIES) DRILLDOWN

To see the line items on a Budget Adjustment Entry, click a **Document number** hyperlink next to a *Manual* entry. These will be denoted by a system generated number.

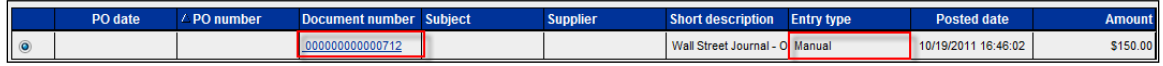

If you have been granted access to the **Budget Adjustment Entry** Screen, it will load to show you the header level details on the **Budget Adjustment Tab.** 

The information includes the **Posted Date** and who created the Budget Adjustment Entry.

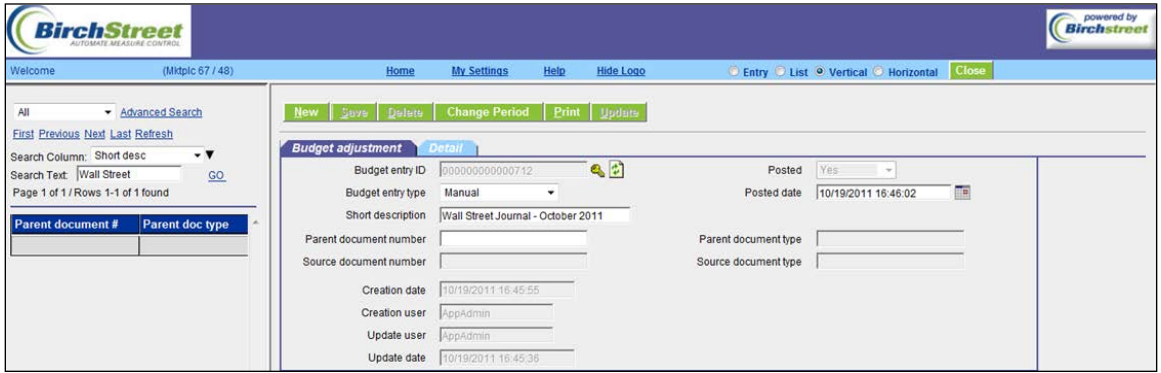

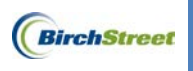

The **Detail** Tab will display each line item including the **Period #**, **Department**, **GL Account**, and **Adjustment amt**.

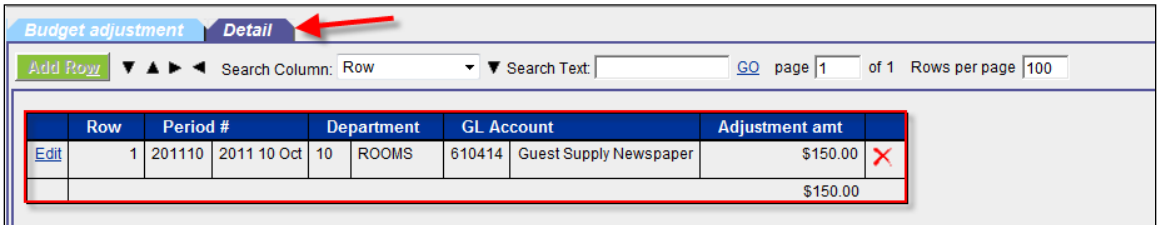

**Note:** If you do not have access to the **Budget Adjustment Entry** Screen, you will receive a message indicating you do not have rights.

Sorry, you have no access right to this screen for the current selected company

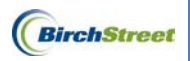

### SUPPORT

### **Support Hours**

USA: M – F 0500- 1600 PST

International:

M – F 2200 - 0700 GMT M – F 0800 - 1700 CET M – F 0900 – 1800 IST

### **Support Phone Numbers**

USA: (+1) 949-567-7030

International: (+44) 203-051-6818

### **Support Email**

Support Email: [support@birchstreet.net](mailto:support@birchstreet.net)